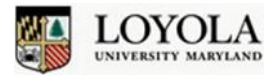

# **Advising Quick Start Guide Using Perceptive Content (WebNow)**

Perceptive Content (WebNow) provides the ability to access a student's documents very quickly from your web browser. You can search students by name or student ID.

### **Log into Perceptive Content (WebNow)**

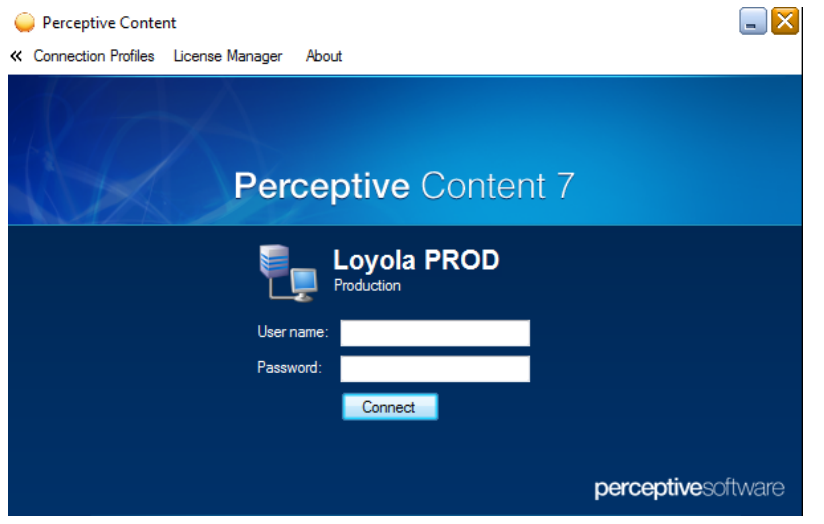

#### **Searching for Student Documents**

1. Click on the Per[ceptive Content link under](https://imagenowprod.ad.loyola.edu/webnow/) the "Quick Links" section o[f Inside Loyola](https://inside.loyola.edu/).

**NOTE:** Accessing WebNow from off-campus requires logging in to the Loyola VPN at https://vpn.loyola.edu/

2. When you enter your Loyola credentials and click Connect, you will be taken to the Perceptive Content Explorer Window.

Within the Perceptive Content Explorer window, the left-hand side will show you the Views pane. Click on the **Advisor** view to expand the search options by **Student ID or Student Name**:

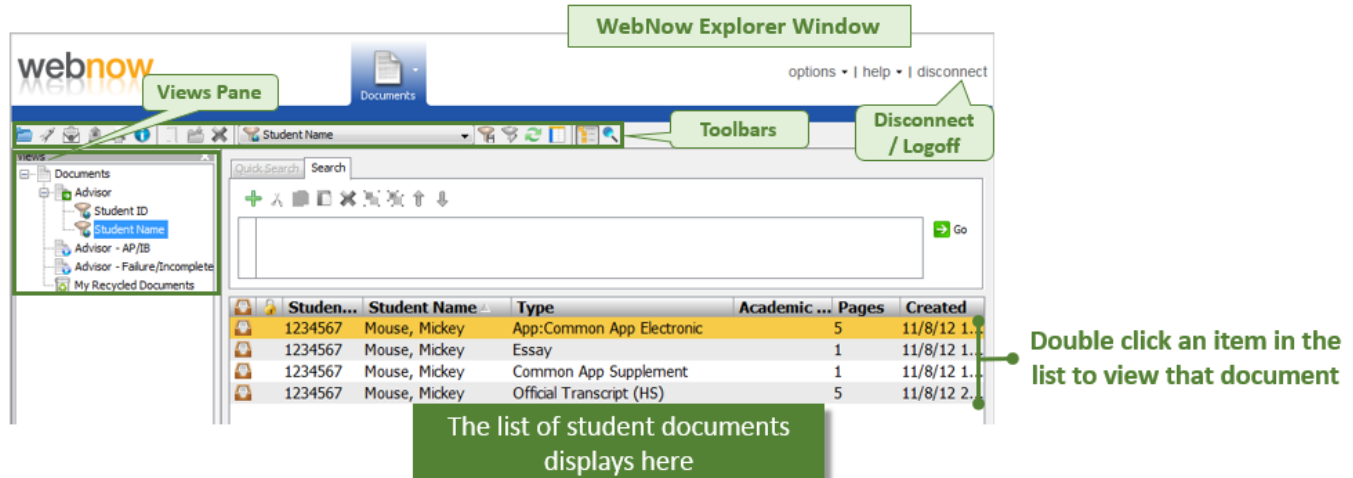

Clicking the **Student ID or Student Name** filter will bring up a search box to enter a specific ID or name. Once you hit the OK button, the list will be updated with the available documents. Double-click on a document to view it.

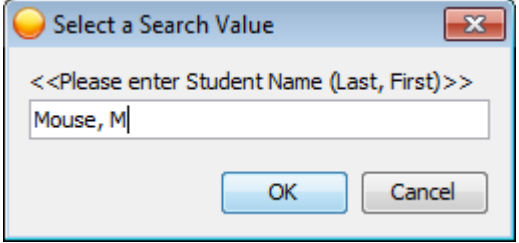

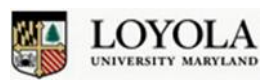

## **Advising Quick Start Guide Using Perceptive Content (WebNow)**

### **Working with Documents**

Once you double-click a document, it will open in the Perceptive Content Viewer. There are **Zoom and Rotate** buttons located on the top toolbar to assist with enhancing for optimal viewing. The **Document Navigation** toolbar at the bottom allows you to navigate between previous and next pages and documents. When you are done viewing the document, simply close the **Perceptive Content** Viewer window.

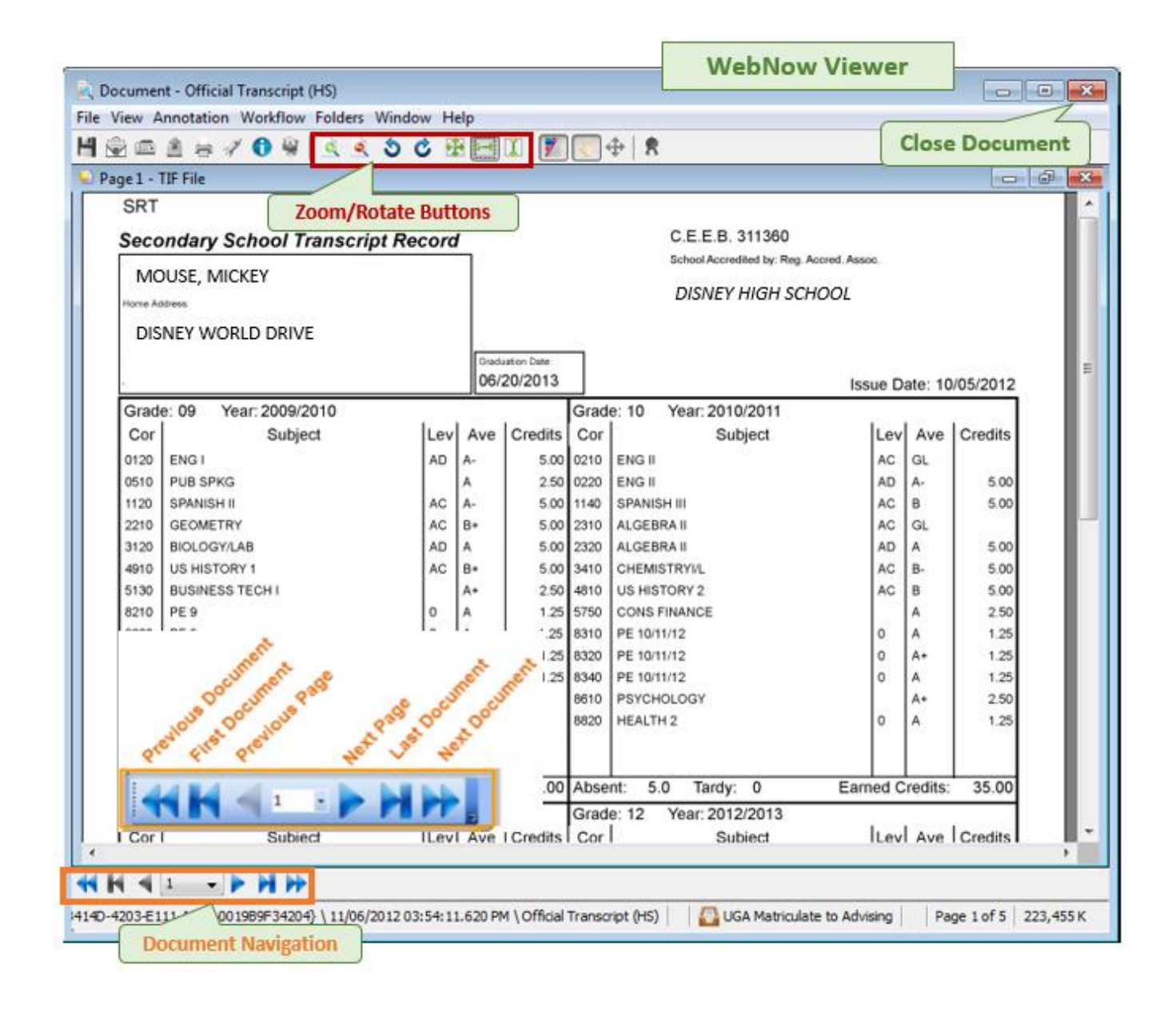

**PLEASE NOTE:** Both Perceptive Content and the Loyola VPN require a web browser with **Java** support. Please visit java.com to ensure that you have an up-to-date version of Java installed on your computer. If you have trouble accessing either **Perceptive Content** or **VPN**, please contact the Office of Technology S[upport at x5555](mailto:ots@loyola.edu)  or ots@loyola.edu.